## **Hvordan bruke kommmunekart.com**

Kommunekart.com er en kartside du kan bruke til å se på kart, flyfoto og eiendomsgrenser. Du kan også måle og tegne i kartet og dele dette enten via en link eller ved å ta et skjermbilde.

1) Finn ønsket eiendom ved å søke på adresse (eks. Rådhusgata 7A, Frøya) eller ved å søke på gnr/bnr (eks. 21/51)

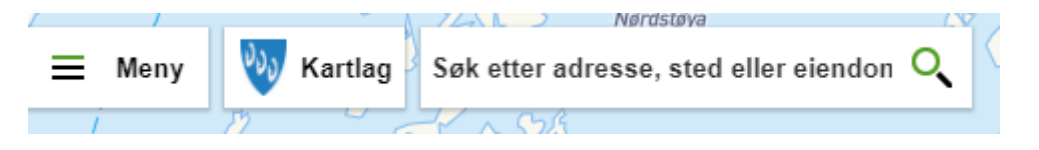

2) For å velge flyfoto, trykk på bakgrunn nede til venstre hjørne og velg flyfoto. Kartet vil automatisk skifte til flyfoto.

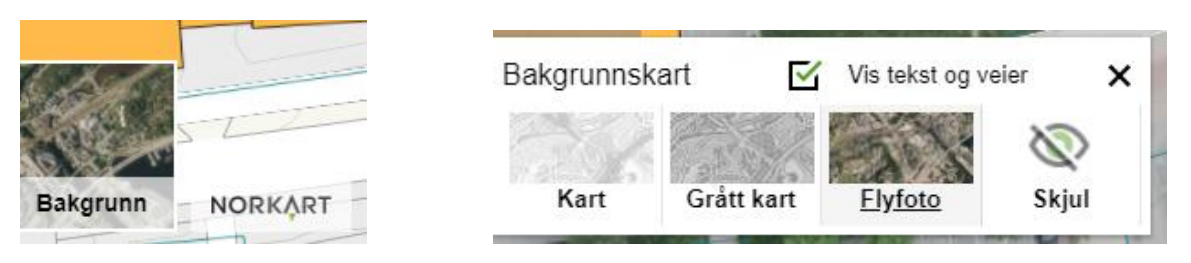

- 3) Bruk musepekeren og dra deg fram til ønsket område. Du kan zoome med musehjulet, ved å dobbeltklikke eller med + og – nede i høyre hjørne.
- 4) Du kan legge på diverse kartlag på hovedkartet, eksempel som reguleringsplaner eller kart som kommunen har lagt ut til, ved å trykke på kartlag på menyen oppe til venstre. Det vil da komme opp en ny meny til høyre for kartet der du kan velge hvilke kartlag som skal vises ved å trykke på øyet til høyre for laget.

Du kan justere hvor gjennomsiktig disse lagene sal være ved å trykke på aktive kartlag på toppen av menyen til høyre og justere «slideren» ved å dra den eller trykke på + eller -.

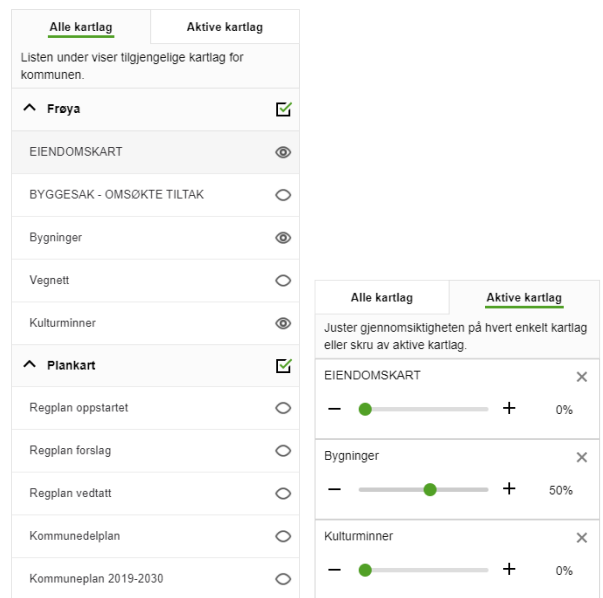

5) For å tegne i kartet, velg meny oppe i venstre hjørne etterfulgt av tegn i kart. Du vil nå kunne velge type flate du vil tegne til høyre (linje, mangekant osv.) samt farge.

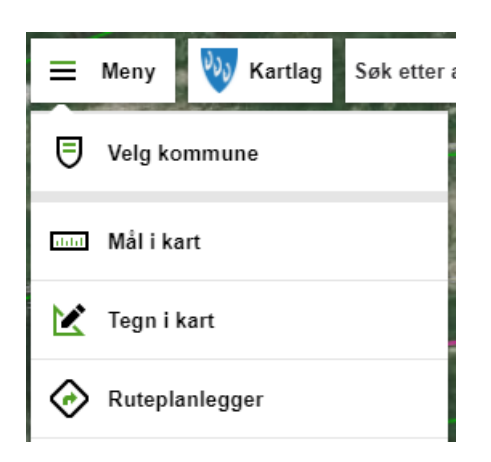

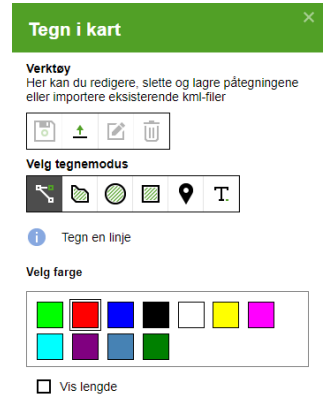

- 6) For å starte en linje eller flate, trykk på kartet.
- 7) For å avslutte en linje, trykk igjen på siste punkt. For å avslutte en flate, trykk tilbake til første punkt.
- 8) For å sende inn kartet du nå har tegnet, kan du enten ta et skjermbilde eller bruke «utklippsverktøy» som er et program på din pc (velge ny, markere området på skjermen du ønsker å sende, trykke på rediger, kopier)

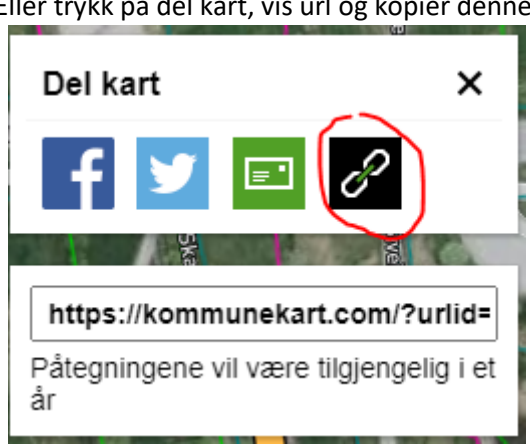

Eller trykk på del kart, vis url og kopier denne.

For å kopiere kan du markere og høyreklikk etterfulgt av kopier, eller marker etterfulgt av å holde inn ctrl og trykke c. For å lime inn det du har kopiert, høretrykk og velg lim inn eller hold ctrl og trykk v.

Lim inn det du kopierte i en mail som du sender ti[l postmottak@froya.kommune.no](mailto:postmottak@froya.kommune.no) eller til saksbehandler. Husk å markere mailen med emne (eks. tilsyn) og gnr og bnr eller saksnr.